# How to Grade Students' Assignments

This handout covers the steps to review student submissions in the Assignments tool and to enter grades and feedback. In addition, it covers the important step of **releasing grades** to students, so they can see the grades and feedback you have entered.

## Step 1: Review student submissions

- 1. You must grade assignment submissions in the Assignments area, not the Gradebook. Click on **Assignments** on the course menu. The **Assignments List** appears.
- 2. Find the title of the Assignment you want to grade. Below it, click Grade.

|   | Assignment Title      | <u>For</u>  | <u>Status</u> | <u>Open</u>            | Due                      | <u>In</u> /<br><u>New</u> | <u>Scale</u> | Remove? |
|---|-----------------------|-------------|---------------|------------------------|--------------------------|---------------------------|--------------|---------|
| Ø | Bit   Duplicate Grade | Entire Site | Closed        | Apr 4, 2017 5:00<br>pm | Apr 10, 2017<br>11:30 pm | <u>3/3</u>                | 0-<br>100.00 |         |

3. The *Submissions* page appears, which lists all students and their submission status. Click on a student's name to start grading.

| Ø | Student =           | Submitted            | Status        | <u>Grade</u> | Turnitin                                                                           | Release |
|---|---------------------|----------------------|---------------|--------------|------------------------------------------------------------------------------------|---------|
| 0 | East, Jane (jane)   | Apr 12, 2017 9:55 am | Ungraded      |              | <ul> <li>▲ Inline Submission</li> <li>■ Janes Turnitin Paper.docx</li> </ul>       |         |
|   | North, Greg (greg)  |                      | No Submission |              |                                                                                    |         |
| Ø | South, Ted (ted)    | Apr 12, 2017 9:56 am | Ungraded      |              | <ul> <li>▲ Inline Submission</li> <li>▲ Teds Week 1 Turnitin Paper.docx</li> </ul> |         |
| Ø | West, David (david) | Apr 12, 2017 9:58 am | Ungraded      |              | ▲ Inline Submission                                                                |         |

4. The navigation panel at the top and bottom of the page allows you to move from one student to the next while grading. **Your work is saved** each time you click a button in the navigation panel.

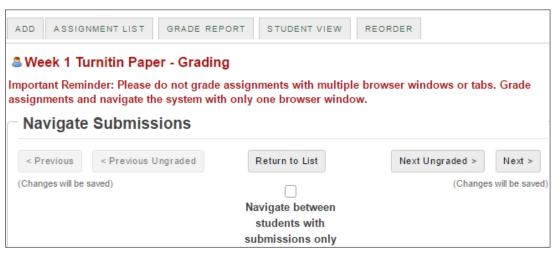

- 5. Beneath the navigation panel, the student's submission is displayed.
  - a. The student's name, submission date, and grading status are first.

If you enabled Turnitin for the assignment, a **Turnitin Report** section also appears, listing each file that was scanned by Turnitin, with a small **status icon** beside of each file. You can click the status icon to view Turnitin results for the student.

- b. Next, depending on the Assignment's settings, you may see a **text box** with content entered by the student. (The text box appears if you chose the default submission format of *Inline and Attachments*. The text box contains the "inline" portion of the student's submission.)
- c. Finally, files that the student **attached** will display in the *Submitted Attachments area*.
  - To view an attached file, click the **file title**, such as Janes Turnitin *Paper.docx* (as shown area C below). Depending on your web browser, you will be prompted to save or open the file. You can save the file wherever you like, but if you save it in a new folder, it will be easier to go back and forth between student files while grading.

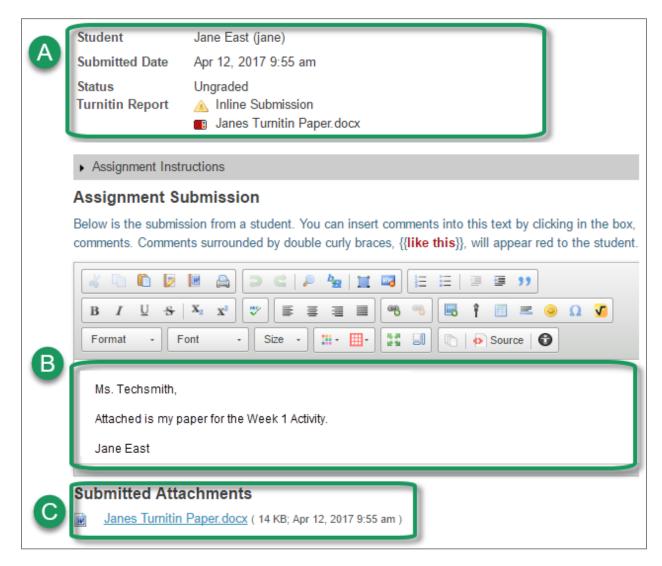

### Step 2: Grade student submissions

- 1. You can now enter grades and feedback for students.
  - Note: Students will not be able to see the grades or feedback you enter until you **release** grades to students. (See *Step 4: Release Grades* below.)
  - a. After evaluating the student's work, enter **points** for the student in the **Grade** box.
  - b. You can type **comments or feedback** in the *Instructor Summary Comments* box (area B below). This feedback will be displayed to students in the Assignments area of Sakai and also in the Gradebook, after you release grades to students.
  - c. If you want to **attach a file**, such as a completed grading rubric, scroll down to the area titled *Attachments to Return with Grade* and click the **Add Attachments** (or Add / Remove Attachments) button.

| A | Grade: 70.00 (max 100.00)                                                                                                    |  |  |  |  |  |  |
|---|----------------------------------------------------------------------------------------------------|--|--|--|--|--|--|
| _ | Instructor Summary Comments                                                                                                    |  |  |  |  |  |  |
|   | Use the box below to enter additional summary comments about this submission.                                                                                                    |  |  |  |  |  |  |
|   | Image: Section 1       Image: Section 2       Image: Section 2 <t< td=""></t<> |  |  |  |  |  |  |
|   | Normal • Font • Size • 🛄• 📑 🗐 💿   🏟 Source 🚱                                                                                                    |  |  |  |  |  |  |
| В | Jane,                                                                                                    |  |  |  |  |  |  |
|   | Please review the attached grading rubric and let me know if you have questions.                                                                                                    |  |  |  |  |  |  |
|   | Ms. Techsmith                                                                                                    |  |  |  |  |  |  |
|   | Attachments to Return with Grade                                                                                                    |  |  |  |  |  |  |
|   | Week 1 Activity Grading Rubric.docx (12 KB; Apr 12, 2017 2:46 pm)                                                                                                    |  |  |  |  |  |  |
| С | Add / Remove Attachments                                                                                                    |  |  |  |  |  |  |

 Optionally, you can allow the student to resubmit their assignment. To do so, check the Allow Resubmission box, specify the number of resubmissions the student is permitted, and choose the date until the assignment can be resubmitted.

| Allow Resubmission              |   |   |              |                     |  |
|---------------------------------|---|---|--------------|---------------------|--|
| Number of resubmissions allowed | 1 | - | Accept Until | 04/12/2017 11:30 pm |  |

3. To move on to the next student, click the **Next** button in the lower right corner. The grade, comments and attachments you entered will be saved, and you can grade the next student.

| Save and Don't Release to Student | Save and Release to Student Preview Cancel Changes |                         |
|-----------------------------------|----------------------------------------------------|-------------------------|
| Navigate Submissions              |                                                    |                         |
| < Previous Vngraded               | Return to List                                     | Next Ungraded > Next >  |
| (Changes will be saved)           |                                                    | (Changes will be saved) |
|                                   | Navigate between students<br>with submissions only |                         |

**TIP**: At any time, if you want to **stop grading** but aren't finished, click on the **Save and Don't Release to Student** button in the lower left. Later you can return and continue grading.

4. When you are completely finished grading the assignment, click on **Return to List** at the bottom (or top) of the screen. Again, your changes will be saved.

| Save and Don't Release to Student                         | Save and Release to Student Preview Cancel Changes |                                                   |
|-----------------------------------------------------------|----------------------------------------------------|---------------------------------------------------|
| Navigate Submissions                                      |                                                    |                                                   |
| < Previous < Previous Ungraded<br>(Changes will be saved) | Return to List                                     | Next Ungraded > Next ><br>(Changes will be saved) |

**Note:** You could click on the *Save and Release to Student* button each time you grade a particular student's submission, but most instructors prefer to wait and release grades after all grading has been done. There's an easy way to do this, which we'll cover in Step 4.

### STEP 3: Assign zero grade to students with "no submission"

For any students who did not submit the assignment, you will need to enter a zero grade. Leaving the grade blank has no impact on the student's course grade and is the same as "forgiving" the assignment.

You can enter zero grades one-by-one, the same way you enter other grades (as described above). Or you can follow the steps below to easily apply a zero grade to ALL students who have "no submission."

To apply a grade of zero to ALL students with No Submission:

- 1. Locate the **Apply** button (above the list of students)
- 2. Type a zero in the box to the left of the Apply button, then click **Apply**.

| Four<br>0 | Found 4 participant(s). Assign this grade to participants without a grade: |                          |                      |               |       |                                                                                    |  |  |
|-----------|----------------------------------------------------------------------------|--------------------------|----------------------|---------------|-------|------------------------------------------------------------------------------------|--|--|
|           | Ø                                                                          | Student                  | Submitted            | Status        | Grade | Turnitin                                                                           |  |  |
|           | Ø                                                                          | <u>East, Jane (jane)</u> | Apr 12, 2017 9:55 am | Graded        | 70.00 | <ul> <li>▲ Inline Submission</li> <li>■ Janes Turnitin Paper.docx</li> </ul>       |  |  |
|           |                                                                            | North, Greg (greg)       |                      | No Submission |       |                                                                                    |  |  |
|           | Ø                                                                          | South, Ted (ted)         | Apr 12, 2017 9:56 am | Graded        | 60.00 | <ul> <li>▲ Inline Submission</li> <li>▲ Teds Week 1 Turnitin Paper.docx</li> </ul> |  |  |
|           | Ø                                                                          | West, David (david)      | Apr 12, 2017 9:58 am | Graded        | 50.00 | ▲ Inline Submission                                                                |  |  |

3. Students who did not submit now have a status of *Graded* and a grade of zero.

| Ø | Student =           | Submitted            | Status | Grade | Turnitin                                                                           |
|---|---------------------|----------------------|--------|-------|------------------------------------------------------------------------------------|
| Ø | East, Jane (jane)   | Apr 12, 2017 9:55 am | Graded | 70.00 | <ul> <li>▲ Inline Submission</li> <li>■ Janes Turnitin Paper.docx</li> </ul>       |
|   | North, Greg (greg)  |                      | Graded | 0     |                                                                                    |
| Ø | South, Ted (ted)    | Apr 12, 2017 9:56 am | Graded | 60.00 | <ul> <li>▲ Inline Submission</li> <li>▲ Teds Week 1 Turnitin Paper.docx</li> </ul> |
| Ø | West, David (david) | Apr 12, 2017 9:58 am | Graded | 50.00 | ▲ Inline Submission                                                                |

#### **STEP 4: Release grades to students**

You must "release" grades to students in order for them to see their scores and any feedback.

To release grades to students, click on **Release Grades** below the *Find* button (near the top of the page).

| Find Name, ID, or E Download All   U                                       | mail Find            |        |              | < < Sh                                                                        | > >     |  |  |  |
|----------------------------------------------------------------------------|----------------------|--------|--------------|-------------------------------------------------------------------------------|---------|--|--|--|
| Found 4 participant(s). Assign this grade to participants without a grade: |                      |        |              |                                                                               |         |  |  |  |
| 0 Apply                                                                    |                      |        |              |                                                                               |         |  |  |  |
| <ul> <li>Show settings for sending fee</li> </ul>                          | edback               |        |              |                                                                               |         |  |  |  |
| Select User(s) and Allow Res                                               | ıbmission            |        |              |                                                                               |         |  |  |  |
| □ Ø <u>Student</u> ≛                                                       | Submitted            | Status | <u>Grade</u> | Turnitin                                                                      | Release |  |  |  |
| East, Jane (jane)                                                          | Apr 12, 2017 9:55 am | Graded | 70.00        | ▲ Inline Submission<br>■ Janes Turnitin Paper.docx                            |         |  |  |  |
| North, Greg (greg)                                                         |                      | Graded | 0            |                                                                               |         |  |  |  |
| South, Ted (ted)                                                           | Apr 12, 2017 9:56 am | Graded | 60.00        | <ul> <li>Inline Submission</li> <li>Teds Week 1 Turnitin Paper.doc</li> </ul> | x       |  |  |  |
| West, David (david)                                                        | Apr 12, 2017 9:58 am | Graded | 50.00        | ▲ Inline Submission                                                           |         |  |  |  |

You'll now see a *checkmark* in the Release column for every student, and all students will now have a status of "Returned." *All of your students can now see their grades and your feedback in the Assignments area of Sakai and in the Gradebook.* 

| Ø | Student .           | Submitted            | <u>Status</u> | <u>Grade</u> | Turnitin                                                                           | Release  |
|---|---------------------|----------------------|---------------|--------------|------------------------------------------------------------------------------------|----------|
| Ø | East, Jane (jane)   | Apr 12, 2017 9:55 am | Returned      | 70.00        | <ul> <li>▲ Inline Submission</li> <li>■ Janes Turnitin Paper.docx</li> </ul>       | <u>۲</u> |
|   | North, Greg (greg)  |                      | Returned      | 0            |                                                                                    | ~        |
| Ø | South, Ted (ted)    | Apr 12, 2017 9:56 am | Returned      | 60.00        | <ul> <li>▲ Inline Submission</li> <li>▲ Teds Week 1 Turnitin Paper.docx</li> </ul> | -        |
| Ø | West, David (david) | Apr 12, 2017 9:58 am | Returned      | 50.00        | ▲ Inline Submission                                                                | ~        |

## Step 5: What will students see?

1. In Assignments, students will see a status of "Not Started" or "Submitted" for each of their assignments that you've made available. After you release a particular assignment's grades, students will see a status of "Returned" as shown below.

|   | Assignment Title        | <u>Status</u> | <u>Open</u>         | Due                   |
|---|-------------------------|---------------|---------------------|-----------------------|
|   | Sweek 2 Turnitin Paper  | Not Started   | Apr 7, 2017 5:00 pm | Apr 13, 2017 11:30 pm |
| Ø | & Week 1 Turnitin Paper | Returned      | Apr 4, 2017 5:00 pm | Apr 12, 2017 11:30 pm |

**TIP**: Your students won't be informed that you have release grades and comments for a particular assignment, unless you chose the Assignment setting to **Send notification email to student when the grade is released**. If you didn't choose that option, you can email your students and/or post an announcement.

2. In Assignments, after a student clicks on the *title of an assignment* that you've returned, they will see a lot of text (your original instructions, their submissions, plus any feedback you provided). In an announcement or email, you can tell your students that after they click on the Assignment title, they will need to scroll to the very bottom of the assignment to the Additional instructor's comments about your submission area to see your feedback and/or attached files.

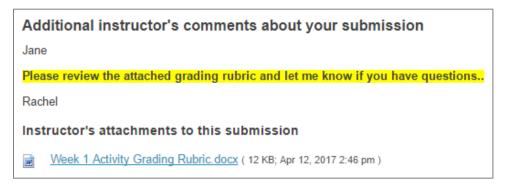

3. In the Gradebook, when a student looks at your comments for their assignment, the *Gradebook* won't format your comments; and your instructor files won't be displayed. You may need to inform your students that the best way to view your complete feedback is in the Assignments tool, not the Gradebook.

| Gradebook Item                 | Grade \$       | Weight 🗘 | Due Date   | Comments \$                                                                                          |
|--------------------------------|----------------|----------|------------|----------------------------------------------------------------------------------------------------|
| <ul> <li>Activities</li> </ul> | 80%            | 0%       |            |                                                                                                    |
| Week 1 Turnitin Paper          | <b>70</b> /100 |          | 04/12/2017 | Jane Please review the<br>attached grading rubric and let<br>me know if you have<br>questions Rachel |